# Univerzita Konštantína Filozofa v Nitre Fakulta sociálnych vied a zdravotníctva Kraskova 1, 949 01 Nitra

## **Akademický informačný systém (AIS2)**

Dátum: 01.09.2023

#### **Prihlásenie**

Do systému AIS sa prihláste na stránke<https://ais2.ukf.sk/> . Prihlasovacie meno je Vaše osobné číslo (OC) a heslo je Vaše rodné číslo (bez lomítka).

#### **Vytvorenie zápisného listu**

Zápisný list si vytvoríte kliknutím na odkaz "Vytvoriť zápisný list" v časti "Zápisné listy". Zápisný **list si vytvárate len pri predzápise na zimný semester (t.j. do ďalšieho ročníka).!**

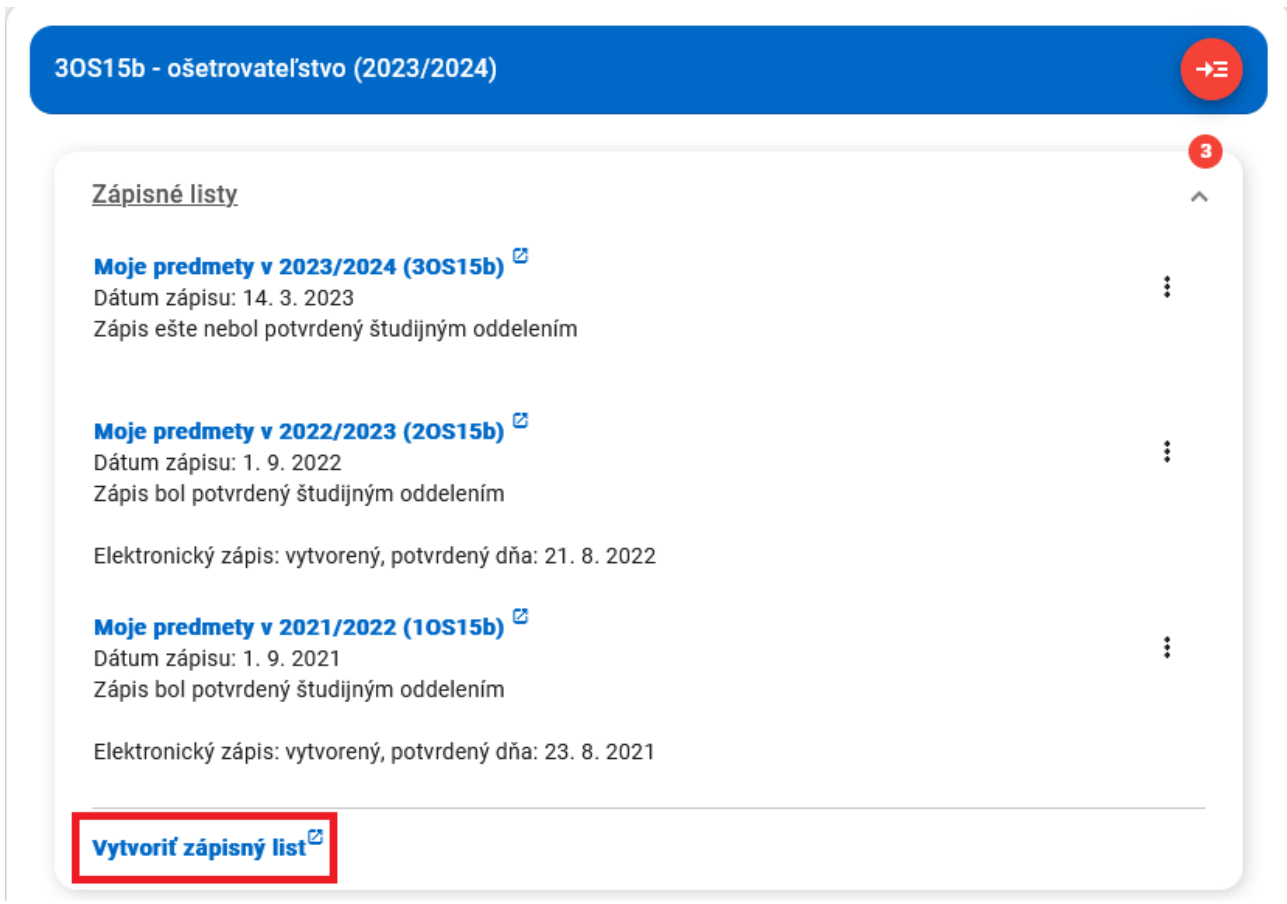

Údaje v tejto tabuľke by mali byť automaticky doplnené, pokiaľ sa tak nestane, kliknite na ikonu listu s pluskom "Pridať nový zápisný list". V tabuľke vymažte nesprávny Študijný program kliknutím na ikonu šípky s xkom "Vymazať študijný program", následne kliknite na ikonu dvoch šípok "Výber skratky študijného programu", zo zoznamu vyberte Váš študijný program a kliknite na tlačítko OK. Doplňte údaje ako ročník a akademický rok. Zápisný list uložíte kliknutím na tlačítko OK.

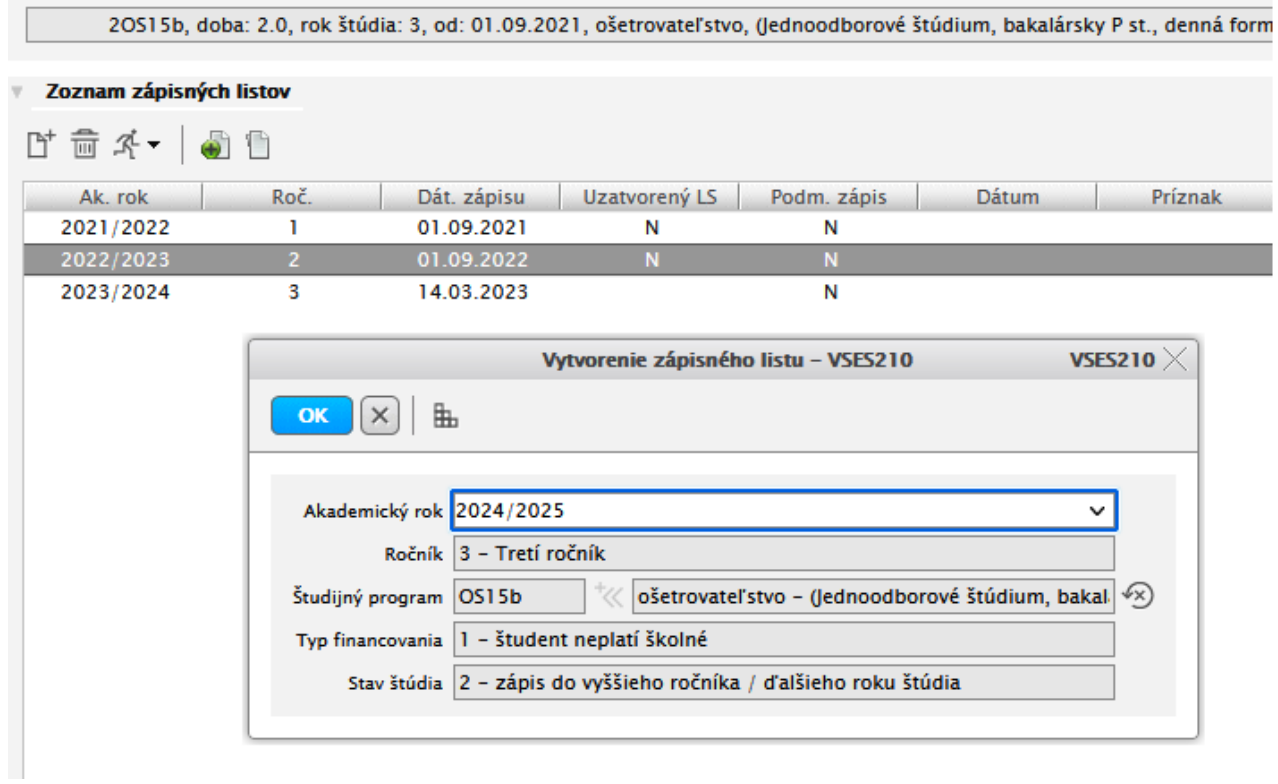

#### **Elektronický zápis**

Následne je potrebné vytvoriť elektronický zápis. V sekcií "Aplikácie" kliknite na možnosť "Prehľad štúdií".

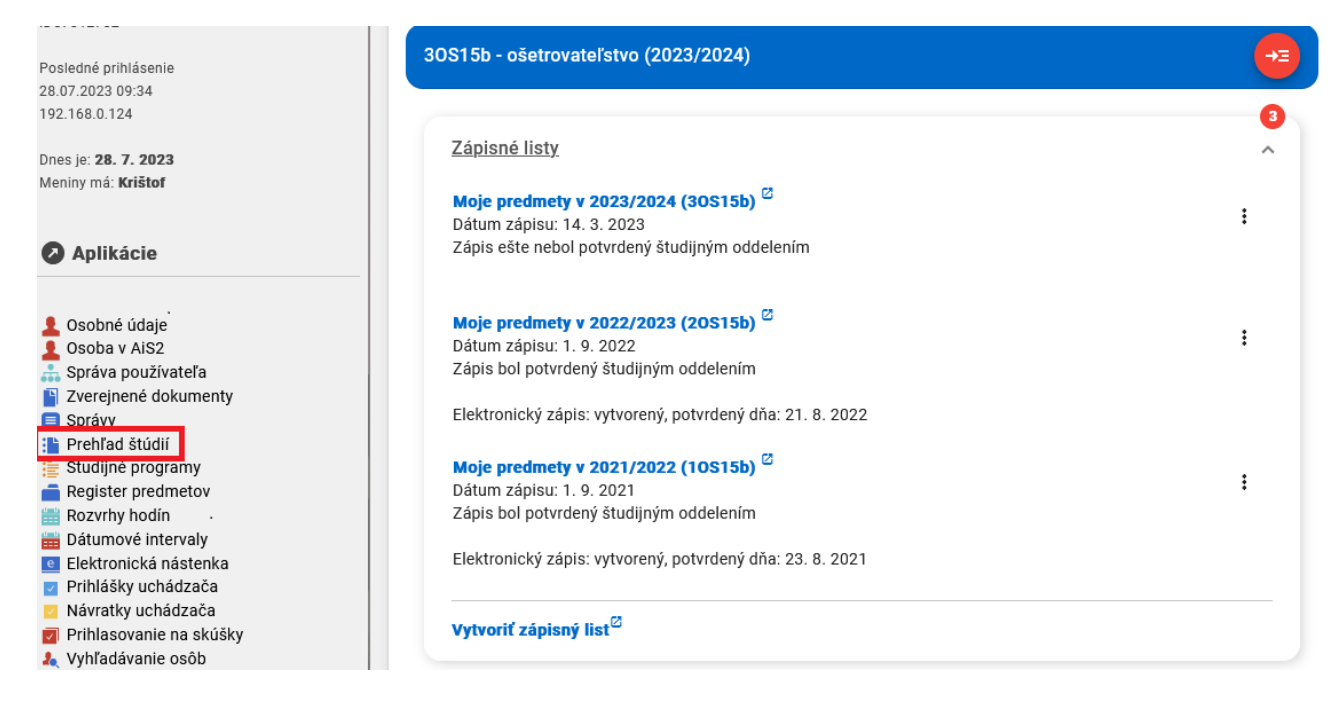

Označíte si zápisný list na daný akademický rok. Kliknete na ikonu "Panáčik", zobrazí sa Vám ponuka možností, vyberiete "Vytvoriť elektronický zápis".

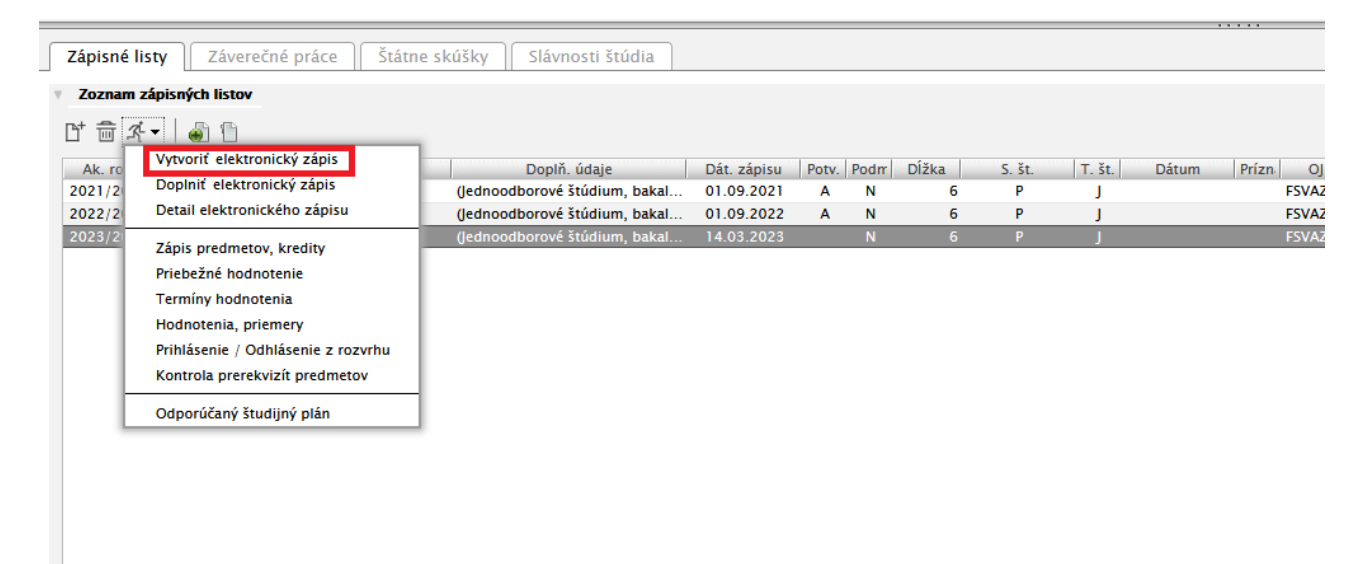

Zaškrtnite všetky polia podľa priloženého obrázka. V prípade, že nastala zmena vo vašich osobných údajoch, v sekcii "Potvrdenia - Nastali zmeny v osobných údajoch" zaškrtnite možnosť "Áno", v opačnom prípade zaškrtnite "Nie".

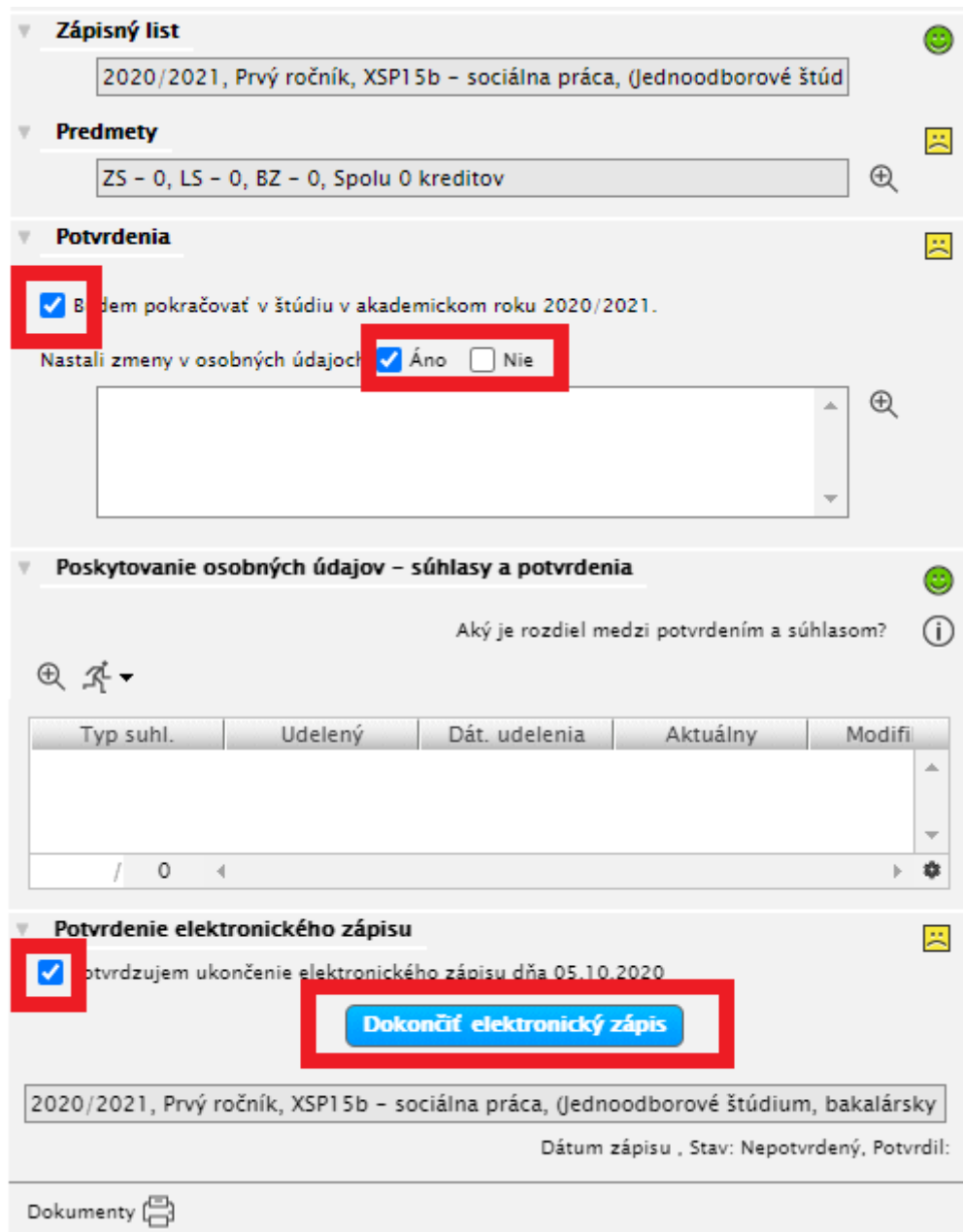

#### **Zápis predmetov**

Do zápisného listu je potrebné pridať predmety, na ktoré sa prihlasujete v každom semestri. Kliknite na "Prehľad štúdií".

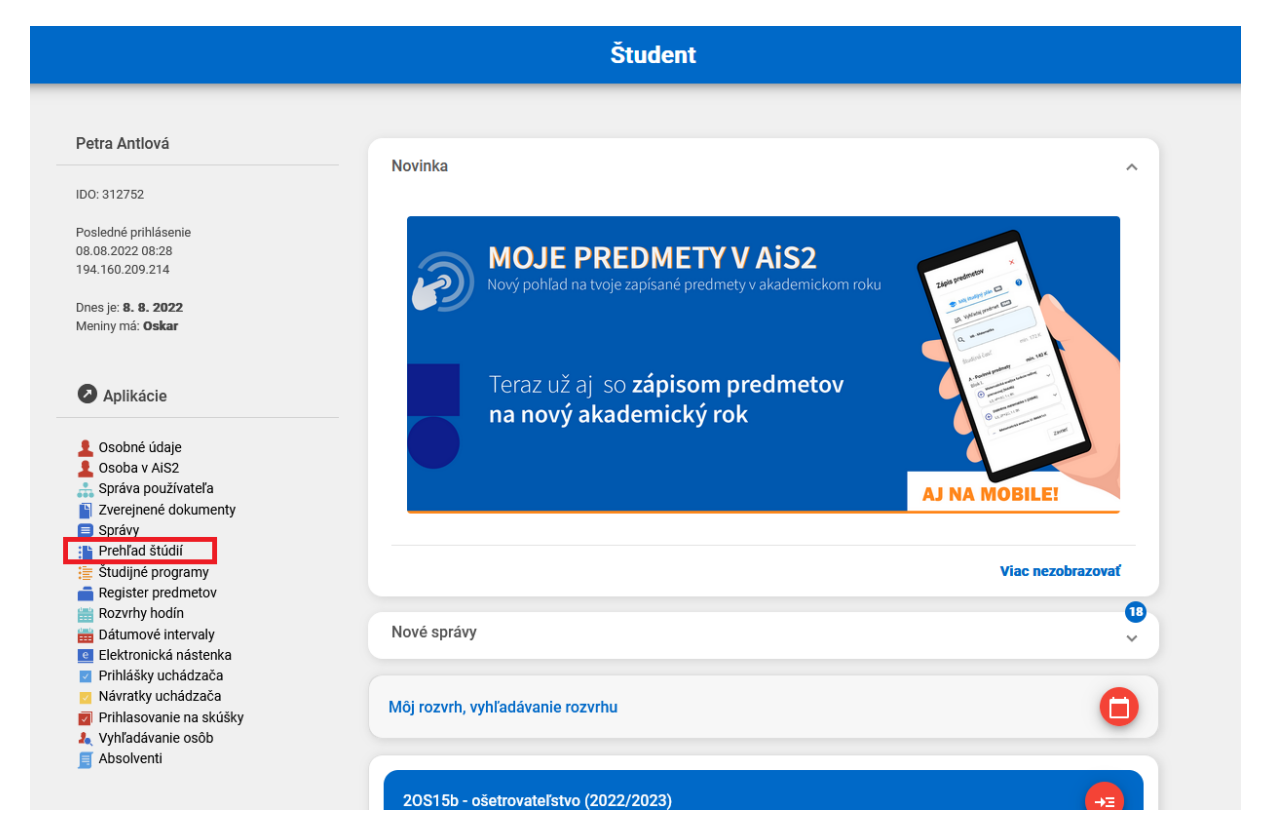

Otvorí sa okno so zápisným listom resp. zápisnými listami. Kliknete na konkrétny zápisný list, následne cez ikonu "Panáčik" vyberiete možnosť "Zápis predmetov, kredity".

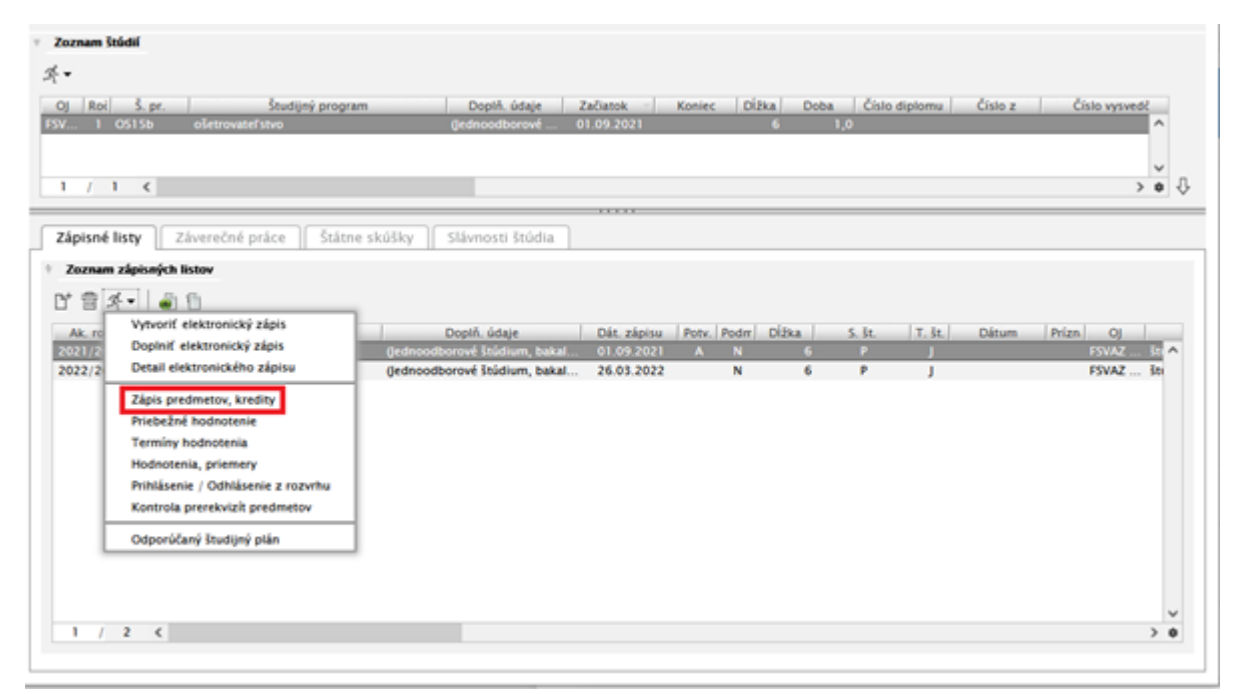

V sekcii "Časti zápisného listu" sa nachádzajú 3 typy predmetov - "Povinné predmety", "Povinne voliteľné predmety" a "Výberové Predmety". Je potrebné zvoliť každú z týchto sekcií zvlášť a pridať do nich zvolené predmety. Predmet do zápisného listu pridáte kliknutím na ikonu papiera s pluskom "Pridať predmet", následne zvoľte možnosť "Pridať predmet zo študijného plánu". Ak ste *predmet v minulosti neabsolvovali, zvoľte možnosť "Pridať neabsolvovaný predmet".*

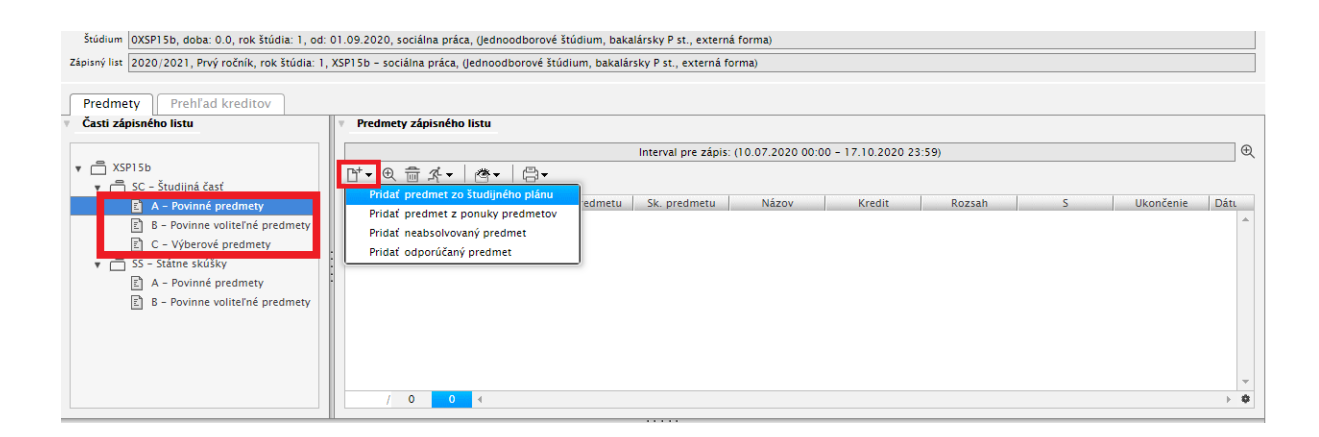

V zozname predmetov, zaškrtnite predmety, ktoré chcete pridať do zápisného listu a kliknite na tlačítko OK. V zozname povinných predmetov je potrebné pridať všetky predmety.

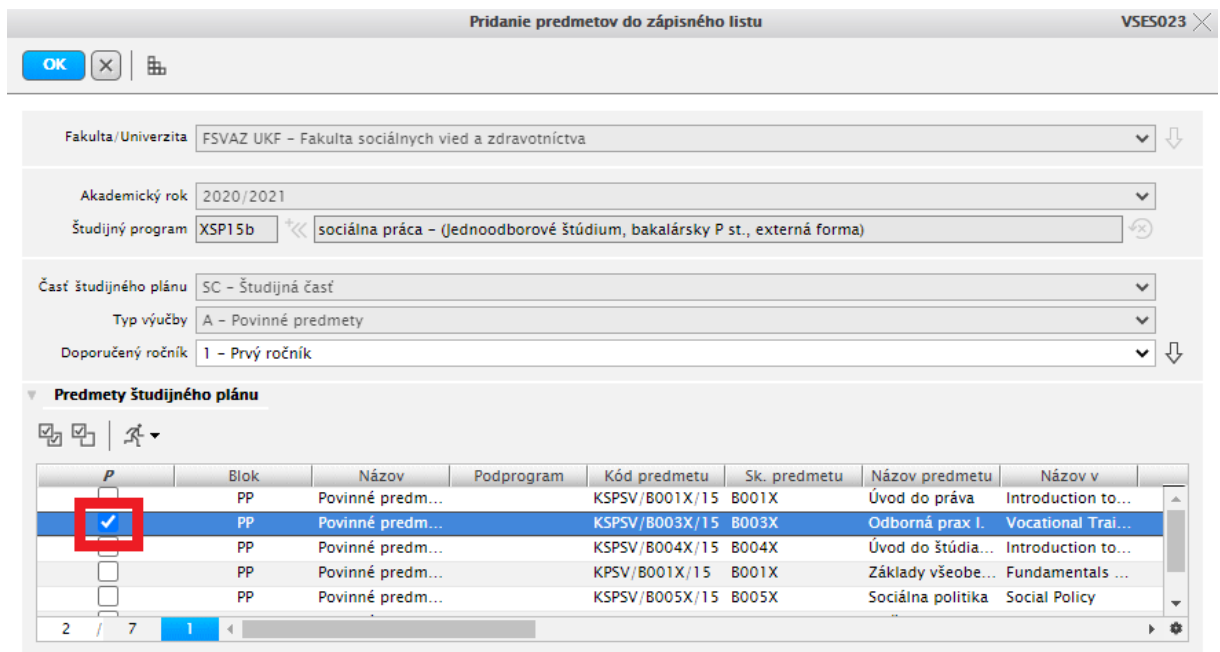

### **Prihlásenie na rozvrh**

Po pridaní predmetov do zápisného listu je potrebné prihlásiť sa na rozvrh. Kliknite na vytvorený zápisný list.

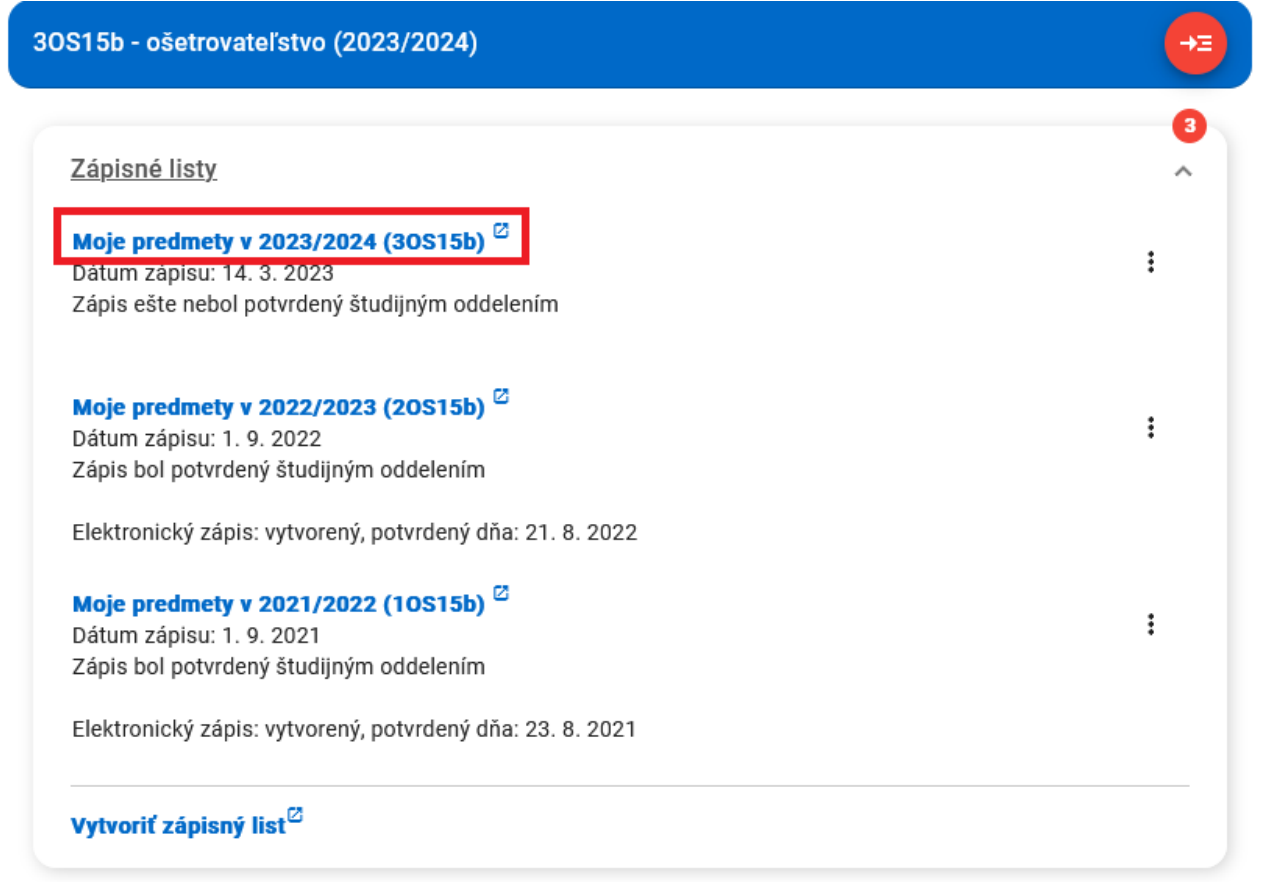

Pri každom predmete máte 3 bodky cez ktoré si vyberiete možnosť "Prihlásiť na rozvrh".

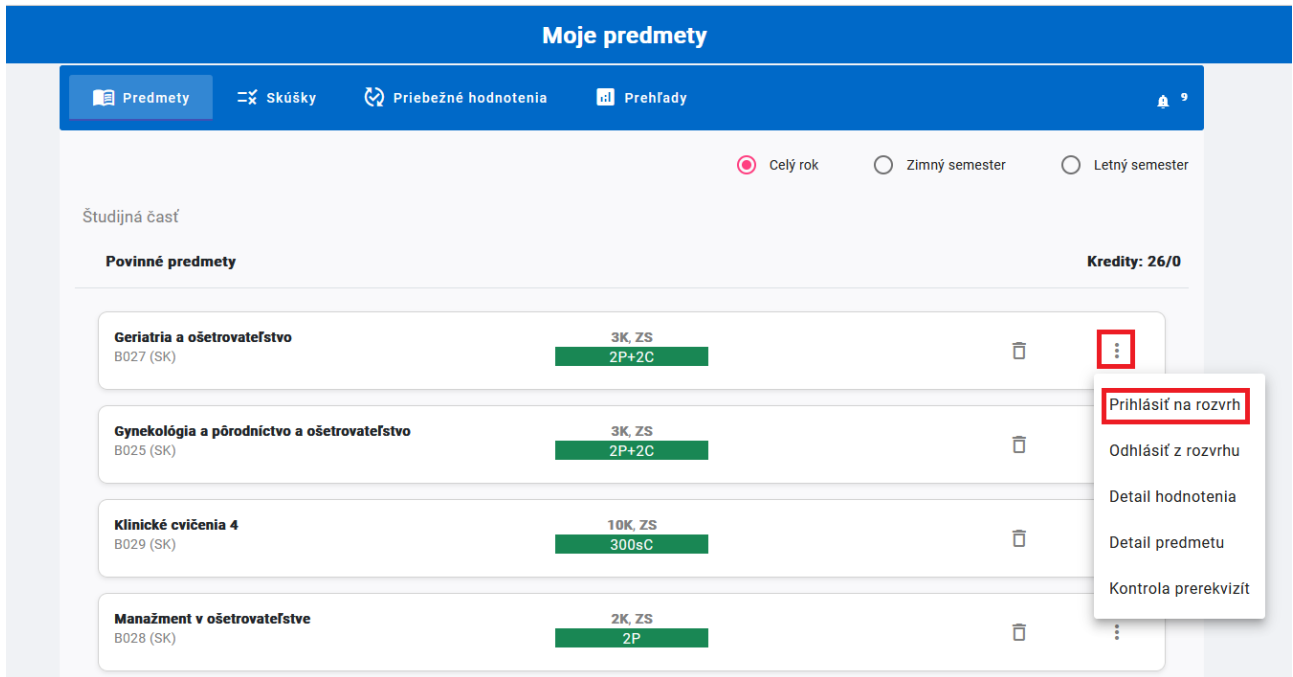

Zobrazia sa Vám dostupné termíny predmetu, skontrolujte si čas a miesto, vybraný termín zaškrtnite a kliknite na tlačítko "Uložiť".

*Rozsah vybraných termínov musí spĺňať rozsah predmetu – ak je "Požadovaný rozsah" 2P+2C, tak súčet rozsahov vybraných termínov sa musí rovnať rozsahu predmetu.*

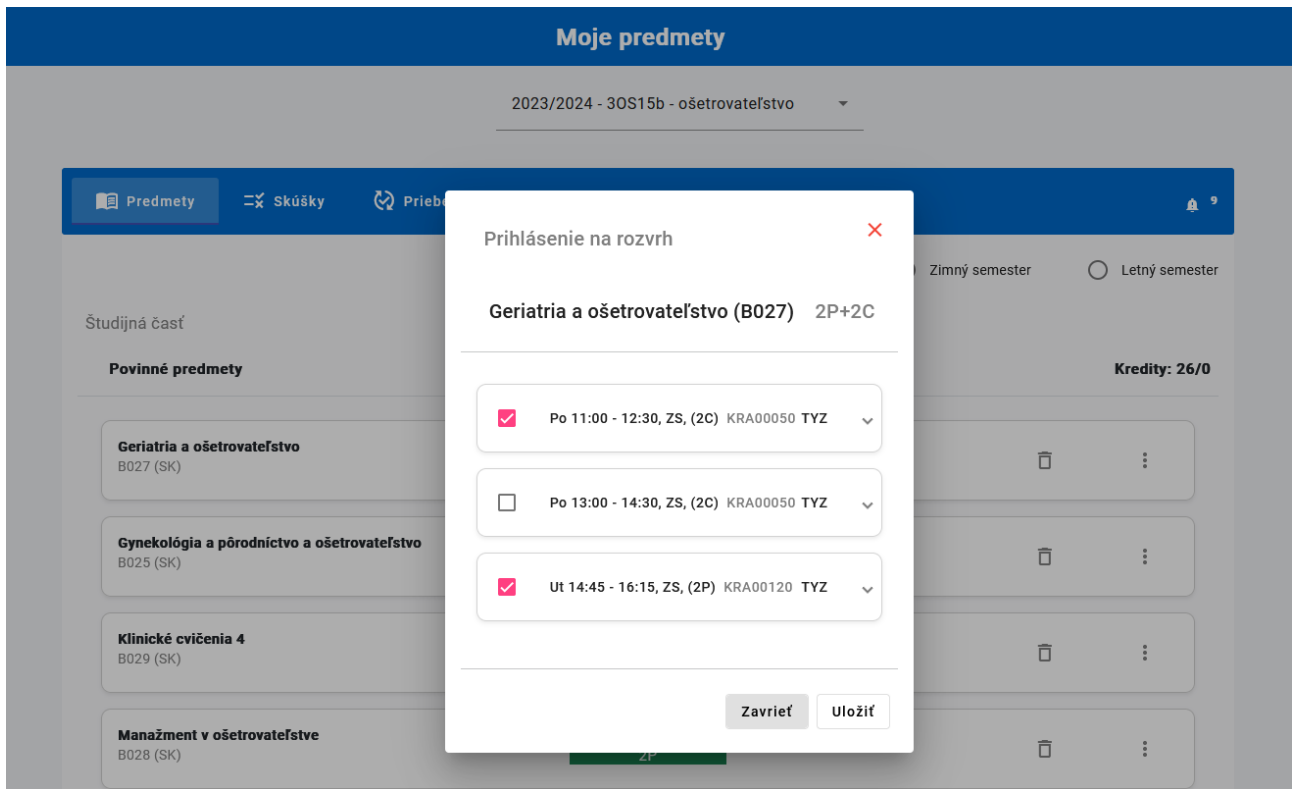

Následne si môžete zobraziť rozvrh pre daný semester kliknutím na "Môj rozvrh, vyhľadávanie rozvrhu".

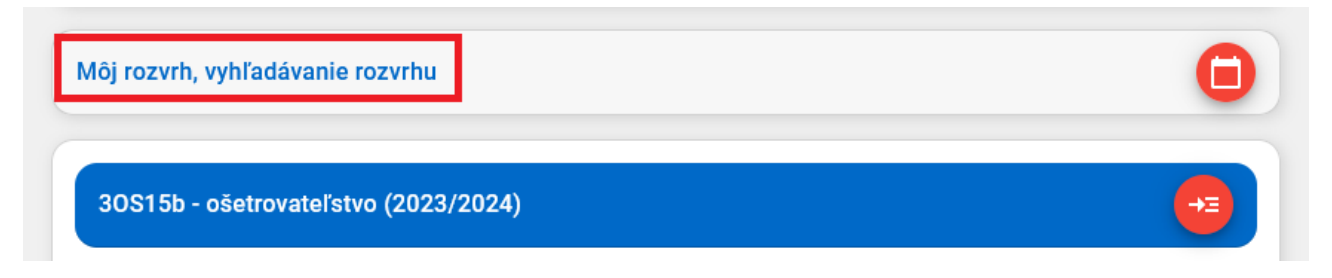